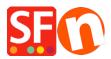

Knowledgebase > Apps & ShopFactory Cloud > How to setup Doofinder search app

## How to setup Doofinder search app

Merliza N. - 2021-12-08 - Apps & ShopFactory Cloud

## **Doofinder Search app**

A powerful, quick and intuitive search engine that will help you to improve your online store's sales.

You lose lots of sales because your users cannot find what they are looking for, even though it is there. Doofinder will show relevant results with a few keystrokes, as well as this, it will learn from your user's searches and improve the buying process.

Just click here to sign up for a free Doofinder account and then activate the Doofinder app.

1. In ShopFactory Central, click the **App Store** button / Complete a purchase of the Doofinder app / Click the **Activate Apps** button in ShopFactory Central.

2. Sign up for a Doofinder account at <u>https://doofinder.com?fp\_ref=shopfactory</u>. Set up your Profile. Click Save.

| app.doofi | app.doofinder.com/en/admin/profile                                        |                                                                                 |                                                                                                 |         |  |  |  |
|-----------|---------------------------------------------------------------------------|---------------------------------------------------------------------------------|-------------------------------------------------------------------------------------------------|---------|--|--|--|
|           | cooffinder Search Engines Usage Team                                      |                                                                                 |                                                                                                 |         |  |  |  |
|           | Hi Elenor, your trial period will expire in 29 days.                      |                                                                                 | Profile                                                                                         | bscribe |  |  |  |
|           |                                                                           |                                                                                 | Account                                                                                         |         |  |  |  |
|           | Profile                                                                   |                                                                                 | Api Keys                                                                                        |         |  |  |  |
|           | This is the information we have associated with your User. We'll address. | Log Out                                                                         | email                                                                                           |         |  |  |  |
|           | Basic Information                                                         | Notification Preferences                                                        | ;                                                                                               |         |  |  |  |
|           | FIRST NAME                                                                |                                                                                 | our search engines.<br>nai if something goes wrong with your search engines or your data feeds. |         |  |  |  |
|           | John                                                                      | Errors related to your search eng<br>We will send you an email if something get |                                                                                                 |         |  |  |  |
|           | LAST NAME                                                                 | information about your search engines usage.                                    |                                                                                                 |         |  |  |  |
|           | Smith                                                                     |                                                                                 |                                                                                                 |         |  |  |  |
|           | EMAIL ADDRESS                                                             | t has few requests available.<br>count has few requests available.              |                                                                                                 |         |  |  |  |
|           | john.smith@example.com                                                    | Keep me updated with the latest                                                 | news about Doofinder.                                                                           |         |  |  |  |
|           | USER TIMEZONE                                                             |                                                                                 |                                                                                                 |         |  |  |  |
|           | Australia/Melbourne +                                                     |                                                                                 |                                                                                                 |         |  |  |  |
|           | ✓ Save                                                                    |                                                                                 | Change Pas                                                                                      | ssword  |  |  |  |

- 3. Create a Search Engine in Doofinder.
- a. Go to Search Engines. Click New Search Engine.

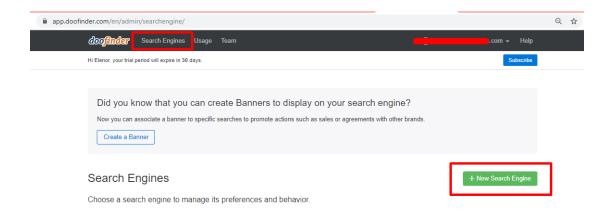

b. Fill in the Site Information forms with the appropriate information.

| doofind                                                                                                    | er Search Engines Usage                                                                                                    | e Team          |             |   | · - · · · ·                | om 👻 I   |
|----------------------------------------------------------------------------------------------------|----------------------------------------------------------------------------------------------------|-----------------|-------------|---|----------------------------|----------|
|                                                                                                    | SITE INFORMATION                                                                                                    |                 | DATA SOURCE |   | GET THE SCRIPT             |          |
|                                                                                                    |                                                                                                    |                 |             |   |                            |          |
| New S                                                                                                    | earch Engine                                                                                                    |                 |             |   |                            |          |
| Let's creat                                                                                                    | te a new search engine for                                                                                                    | r your website. |             |   |                            |          |
| 010005 0 00                                                                                                    |                                                                                                    |                 |             |   |                            |          |
| My Aweso                                                                                                    | me For your search engine                                                                                                    |                 |             |   |                            |          |
| ENTER THE U                                                                                                    | RL OF YOUR WEBSITE                                                                                                    |                 |             |   |                            |          |
|                                                                                                    | .yoursite.com                                                                                                    |                 |             |   |                            |          |
| Continue                                                                                                    |                                                                                                    |                 |             |   |                            |          |
|                                                                                                    |                                                                                                    |                 |             |   |                            |          |
| bo <b>finder</b>                                                                                                  | Search Engines Usage Te                                                                                                    | eam             |             |   | .com 👻 H                   | elp      |
| loofinder                                                                                                    |                                                                                                    | eam             | DATA SOURCE | _ |                            | elp      |
| loofinder                                                                                                    | Search Engines Usage Te                                                                                                    | eam             | DATA SOURCE |   | .com ← H<br>get the Script | elp      |
|                                                                                                    | SITE INFORMATION                                                                                                    | sam             | DATA SOURCE |   |                            | elp      |
| Choose F                                                                                                    | SITE INFORMATION                                                                                                    | >               |             |   |                            | elp      |
| Choose F                                                                                                    | site information<br>Platform                                                                                                    | >               |             |   |                            | elp      |
| Choose F<br>Ve haven't de                                                                                         | SITE INFORMATION  Platform  etected the platform running BSITE DO YOU HAVE?                                                              | >               |             |   |                            |          |
| Choose F<br>We haven't de<br>WHAT KIND OF WEE<br>Other e-comme                                                    | SITE INFORMATION  Platform  etected the platform running BLITE DO YOU HAVE? arce                                                         | >               |             |   |                            | elp<br>÷ |
| Choose F<br>Ve haven't de<br>WHAT KIND OF WEE<br>Other e-comme                                                    | SITE INFORMATION  Platform  etected the platform running BSITE DO YOU HAVE?                                                              | >               |             |   |                            |          |
| NHAT KIND OF WEE<br>Other e-comme<br>CHOOSE THE LANG<br>English                                                   | SITE INFORMATION  Platform  etected the platform running BLITE DO YOU HAVE? arce                                                         | >               |             |   |                            | •        |
| Choose F<br>Ne haven't de<br>what kind of wee<br>Other e-comme<br>choose the Lang<br>English                      | SITE INFORMATION  Platform  etected the platform running  siste do you have?  arce  auage of your site  rency used for pricing           | >               |             |   |                            | •        |
| Choose F<br>Ve haven't de<br>vhat kind of were<br>Other e-comme<br>indose THE LANG<br>English<br>indose THE curre | SITE INFORMATION  Platform  etected the platform running  ssite do you have?  erce  subage of your site  RENCY USED FOR PRICING  ar (\$) | >               |             |   |                            | •        |

c. For the Data Source, click "Skip, I'll do it later".

| dooffinder Search Engines Usage                                     | eam                                                  | .com - Help       |
|---------------------------------------------------------------------|------------------------------------------------------|-------------------|
| SITE INFORMATION                                                    | DATA SOURCE                                          | GET THE SCRIPT    |
| Configure your Data Feed<br>Enter the URL of your data feed or drop | a valid file into your browser. Learn more           | e about the feed. |
| Notice: If you have a data feed for Google Sho                      | oping this is a perfect moment to use it! Check feed | d specifications. |
| ENTER YOUR DATA FEED URL                                            |                                                      |                   |
|                                                                     | I do it later Back                                   |                   |

d. For "Get the Script", click "Skip this step and finish".

| doo <del>finder</del>                                                                                                    | Search Engines   | Usage Team       |                                                      |                  |                | .com <del>+</del> Help |  |
|----------------------------------------------------------------------------------------------------|------------------|------------------|------------------------------------------------------|------------------|----------------|------------------------|--|
|                                                                                                    |                  |                  |                                                      |                  |                |                        |  |
|                                                                                                    | SITE INFORMATION |                  | DATA SOURCE                                          |                  | GET THE SCRIPT |                        |  |
|                                                                                                    |                  |                  |                                                      |                  |                |                        |  |
|                                                                                                    |                  |                  | Great! Almost done                                   |                  |                |                        |  |
| Now you can configure our great, nifty layer for your website to provide relevant, instant results as users type in your site's search box. As easy as pasting a small Javascript code into your site's HTML code. |                  |                  |                                                      |                  |                |                        |  |
|                                                                                                    |                  | Do you v         | want to setup the Doofinder La                       | yer script r     | iow?           |                        |  |
|                                                                                                    |                  | Your data feed i | is not ready yet. You will be able to fix it later f | rom the configur | ation panel.   |                        |  |
|                                                                                                    |                  | Ye               | Skip this step and finish                            | Back             |                |                        |  |

e. In the next step you will also need your Zone. Go to "Other Integrations"/IFrame. Get the zone from there as highlighted in the image below. It should be us1 or eu1.

|  | Data Sources                                               | IFrame Script                                                                                                    |  |  |  |  |  |
|--|------------------------------------------------------------|----------------------------------------------------------------------------------------------------|--|--|--|--|--|
|  | ≔ Facets                                                   |                                                                                                    |  |  |  |  |  |
|  | <ul><li>♀ Suggestions</li><li>♦ Excluded Results</li></ul> | <pre>ciframe src="/eul app.doofinder.com/en/iframe/2148e79b55753282842459eb7be6b0f5" width="WIDTH" height="HEIGHT"&gt; </pre> |  |  |  |  |  |
|  | 😌 Security                                                 | You can add more HTML attributes to the code to customize the look and feel                                                   |  |  |  |  |  |
|  | <> Doofinder Layer 👻                                       |                                                                                                    |  |  |  |  |  |
|  | <> Other Integrations -                                    | Instructions                                                                                                    |  |  |  |  |  |
|  | IFrame                                                     | <ol> <li>Copy this code to your clipboard.</li> <li>Paste it into the HTML code of your website.</li> </ol>                   |  |  |  |  |  |
|  | Widget                                                     | 3. Don't forget: replace WIDTH and HEIGHT with proper values.                                                                 |  |  |  |  |  |
|  | (i) Basic Settings                                         | See Demo                                                                                                    |  |  |  |  |  |
|  | 🗱 Advanced Settings 👻                                      |                                                                                                    |  |  |  |  |  |

4. As copied to the clipboard into the box provided. Type in the letters and number before the "-" from the IFrame, into the Zone box provided.

| ShopFa                                            | My Store                                                                                                    |                                                                        | ×   |
|---------------------------------------------------|----------------------------------------------------------------------------------------------------|------------------------------------------------------------------------|-----|
| Wy Store<br>My Store<br>Marketing<br>Customize de | General<br>Company logo<br>Cookies / GDPR<br>Contact details<br>Customer Details<br>Protect your website with a password<br>Select how to accept payments<br>Set up shop currencies<br>Shipping Charges<br>Taxes<br>Shop wide discounts<br>Custom Website contents<br>Edit Website Footer<br>Custom Navigation<br>Stock control<br>Search / Page Filters<br>Doofinder | Doofinder<br>HASHID<br>besolf038f0d2d7b2b2e277409d96d4<br>Zore<br>Uull |     |
|                                                   |                                                                                                    | ci                                                                     | ose |

5. Publish shop, with the "Regenerate search files" checkbox ticked.

6. In Doofinder, click Configuration.

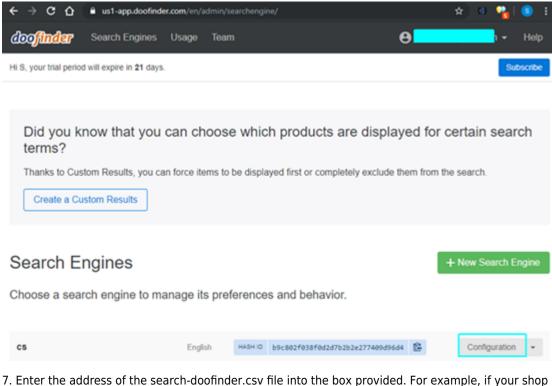

7. Enter the address of the search-doofinder.csv file into the box provided. For example, if your shop address is <u>http://mysite.shopfactory.com/</u>, the address of the data source will be <u>http://mysite.shopfactory.com/contents/search-doofinder.csv</u>. Click **Save Changes** button.

## Click **Process Now** to update your Doofinder search file.

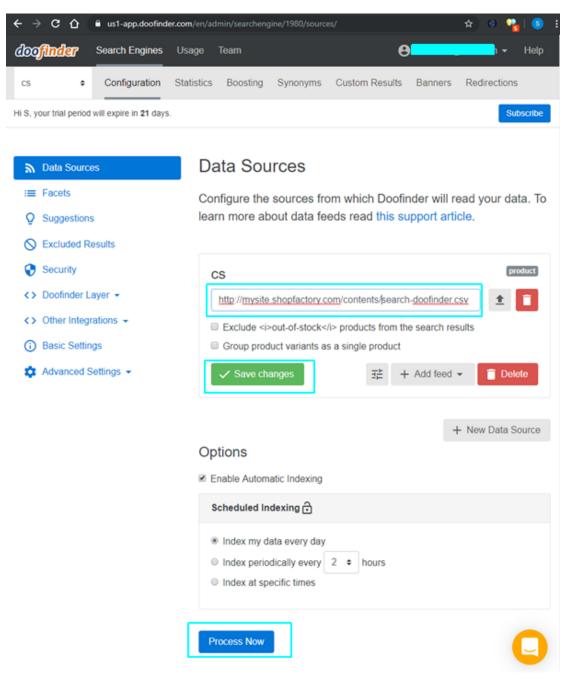

8. Your shop should now have Doofinder search integrated. Navigate to your shop in a browser and try searching.

9. (Optional) If you want selectable filters displayed with the search results, you will need to set up Facets in Doofinder. For example:

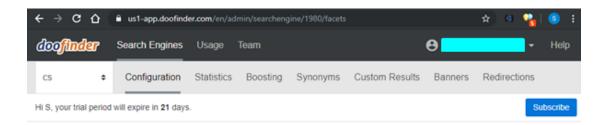

| み Data Sources          | Facets                                                                                                    |              |               |  |  |  |
|-------------------------|----------------------------------------------------------------------------------------------------|--------------|---------------|--|--|--|
| ≔ Facets                | Facets feature lets you filter search by certain fields. If you make a facet visible it will be displayed in the search results. Facets also enable filters for Custom Results. You can sort facets by dragging and dropping them into the desired position. Learn more. |              |               |  |  |  |
| Q Suggestions           |                                                                                                    |              |               |  |  |  |
| S Excluded Results      |                                                                                                    |              |               |  |  |  |
| 😌 Security              |                                                                                                    |              |               |  |  |  |
| <> Doofinder Layer -    | FIELD                                                                                                    | LABEL        |               |  |  |  |
| <> Other Integrations - | Choose a field •                                                                                                    | label 🗹 visi | ble + Add     |  |  |  |
| Basic Settings          |                                                                                                    |              |               |  |  |  |
| 🏟 Advanced Settings 👻   | Field                                                                                                    | Label        | Visible Terms |  |  |  |
|                         | price                                                                                                    | Price        | 8             |  |  |  |
|                         | brand                                                                                                    | Brand        | ⊠ 5           |  |  |  |
|                         | categories                                                                                                    | Categories   | ⊠ 8           |  |  |  |
|                         | ✓ Save                                                                                                    |              |               |  |  |  |

10. If you have added new products and/or edited your existing products, you will need to reprocess your Doofinder search file (csv) to ensure the search file is up to date. (In ShopFactory, your shop must've also been published with "Regenerate Search Files" option ticked.

- Go to "Data Sources" and click on "Process Now".

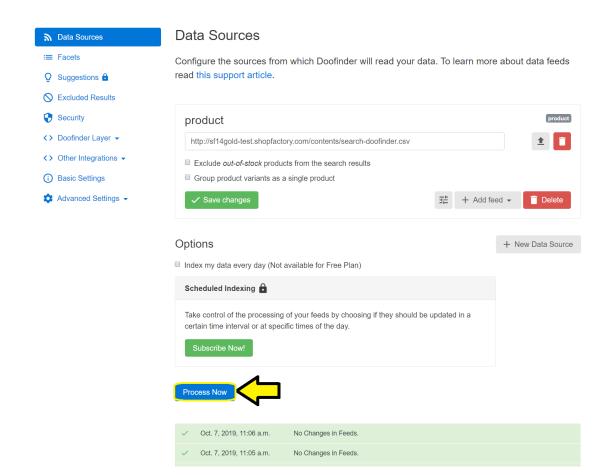

## Here's an example of Doofinder search results page

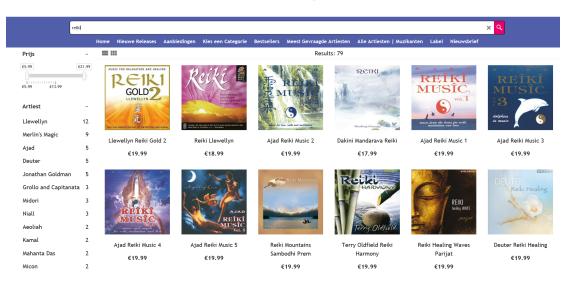